## **Sistema de Aranceles Ley 8.948 (versión 2.0)**

El Sistema de Aranceles - Ley 8.948, permite la generación, impresión y rendición de aranceles que perciben los Juzgados de Paz. Los aranceles serán cargados al sistema al igual que sus importes y vigencia. El sistema generará el bono (en formato PDF), el cual podrá ser impreso. Cada organismo realizará *mensualmente* una *única* rendición a la Contaduría General del Poder Judicial, la cual será totalmente digital, de todos los bonos generados en cada período. Se adjuntará a la rendición generada por el sistema, una imagen escaneada de los depósitos asociados. Para acceder al sistema se deberá ingresar en la siguiente dirección:

## <http://smtp.jusentrerios.gov.ar:8181/ley8948v2>

En el caso de no funcionar, probar con la dirección alternativa:

<http://tasajudicial.jusentrerios.gov.ar/ley8948v2>

## **Ingreso al sistema**

Cada usuario deberá contar con un acceso para ingresar al sistema, el cual consta de un nombre de usuario y contraseña, que será el mismo que el utilizado en el Sistema de Tasa de Justicia para aquellos que ya posean, y que además será de uso privado e intransferible. En el caso de no poseer un acceso, el mismo deberá ser solicitado a la Contaduría General indicando nombre completo, D.N.I., organismo al cual pertenece y rol (usuario o funcionario), siendo este último lo que define las funcionalidades que cada usuario puede realizar.

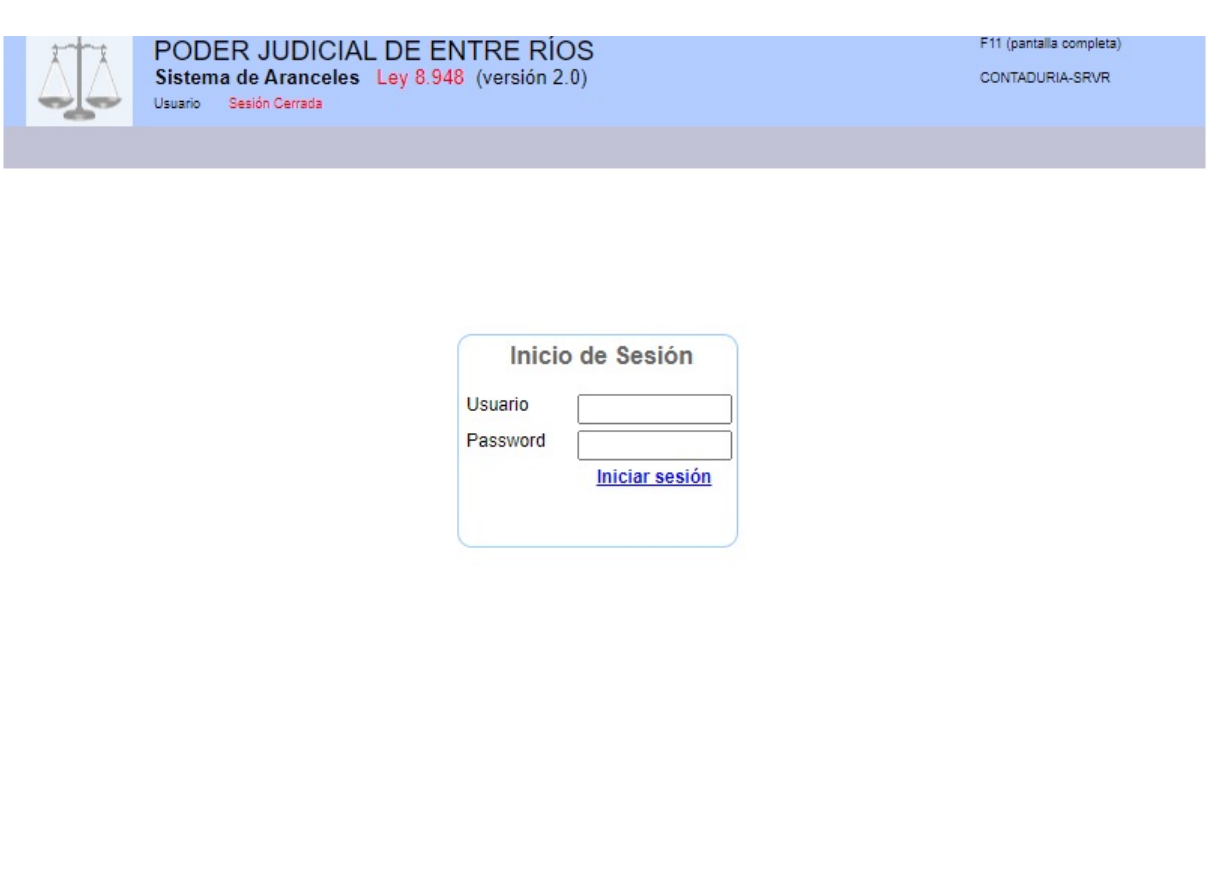

Una vez realizado el ingreso, el sistema mostrará la pantalla de inicio donde se visualizará el menú de usuario, enlaces de interés y guía rápida de usuario.

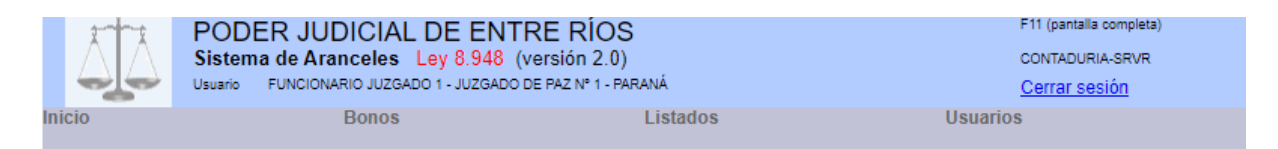

### Recuerde hacer la rendición mensual de los bonos generados.

Se podrá realizar hasta el día 10 de cada mes. La misma deberá ser remitida a la Contaduría General del Poder Judicial vía correo electrónico a la siguiente dirección: contaduria-aranceles@jusentrerios.gov.ar.

> Acuerdo General 01/19 del 12/02/2019 - Punto 3) Acuerdo General 08/19 del 09/04/2019 - Punto 2) Guía rápida para usuario

Contaduría General - Poder Judicial De Entre Ríos - Tel.420-9409 Int.397 - Diseño 800 x 600

### **¿Cómo generar un bono?**

Una vez dentro del sistema, el usuario deberá seleccionar la opción "*Generar bono*" dentro del menú "*Bonos*". Si la opción aparece desactivada y no se puede ingresar, se deberá verificar si la rendición correspondiente al mes anterior fue realizada. En caso de no haberla realizado, el sistema bloqueará el ingreso al alta de bonos hasta que se realice la rendición correspondiente.

Se seleccionará un arancel de la lista desplegable, luego se ingresará la cantidad de aranceles y opcionalmente se podrán ingresar el expediente, carátula y los firmantes. Por último se deberá hacer click sobre el ícono "*Agregar ítem al bono*" y aparecerá en la parte media-baja de la pantalla el arancel seleccionado con su cantidad e importe, como así también se hará visible el ícono "*Guardar bono*" para poder grabarlo. En el caso de haber seleccionado erróneamente un arancel, se podrá abrir la página nuevamente, con lo cual se descartarán todos los cambios, o bien a la derecha de la grilla hacer click sobre la X "*Elimina ítem/renglón*".

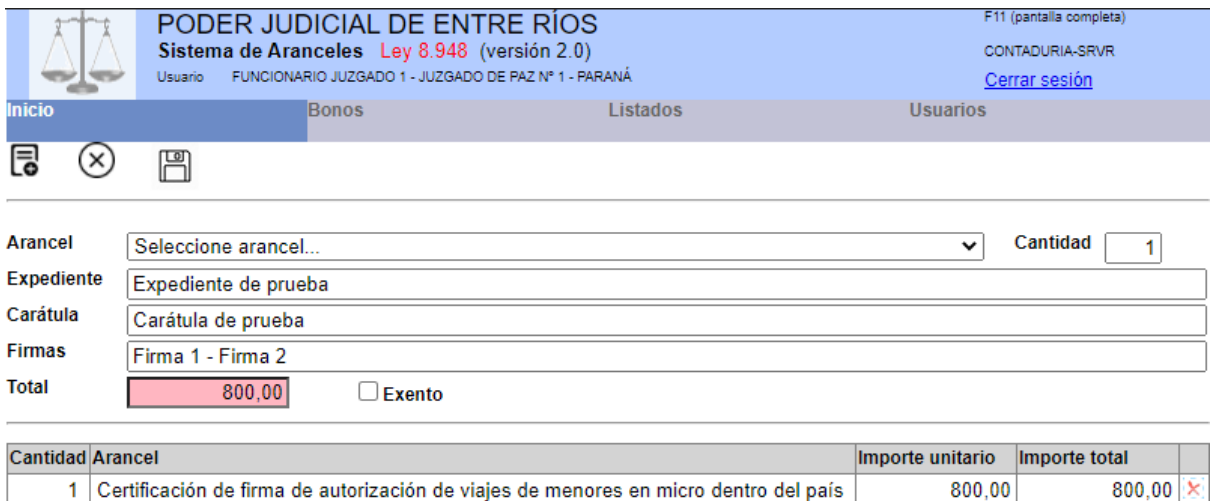

En el caso de que el trámite sea **exento**, se deberá chequear la casilla "*Exento*", y luego hacer click sobre el botón "*Exenciones*". Al hacer click sobre éste, se abrirá una ventana que contiene todos los posibles motivos de exención. Se deberá chequear el/los motivo/s que validen la exención del trámite. Una vez seleccionado/s, se deberá hacer click sobre la "X" roja para cerrar la ventana y seguir ingresando los datos del bono.

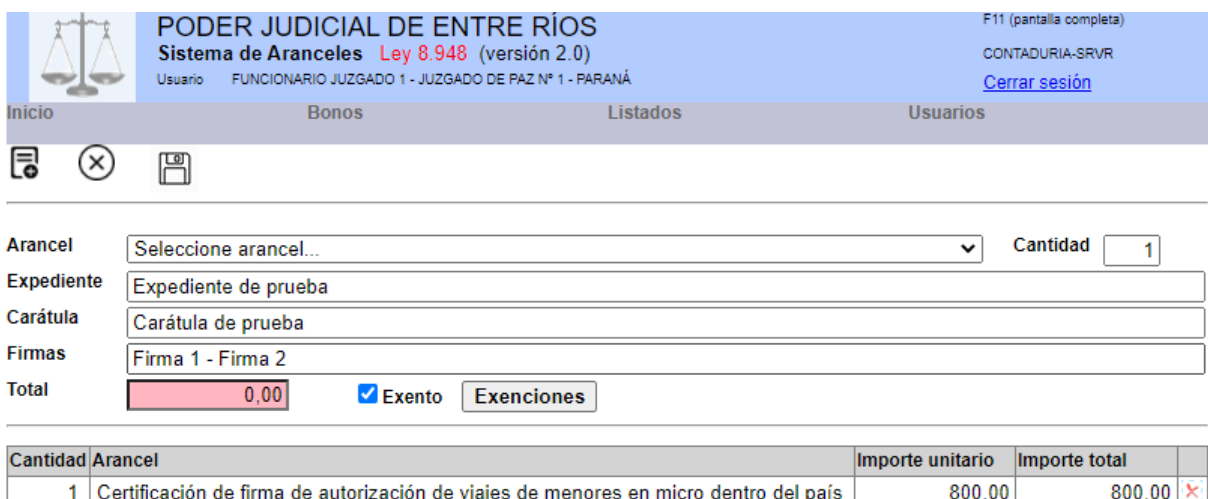

Una vez guardado el bono, se habilitará el ícono "*Imprimir bono*" que permite imprimirlo. La numeración del bono será generada por el sistema en forma automática y secuencial para cada organismo. La impresión se hará por duplicado una para el interesado y otra para el organismo.

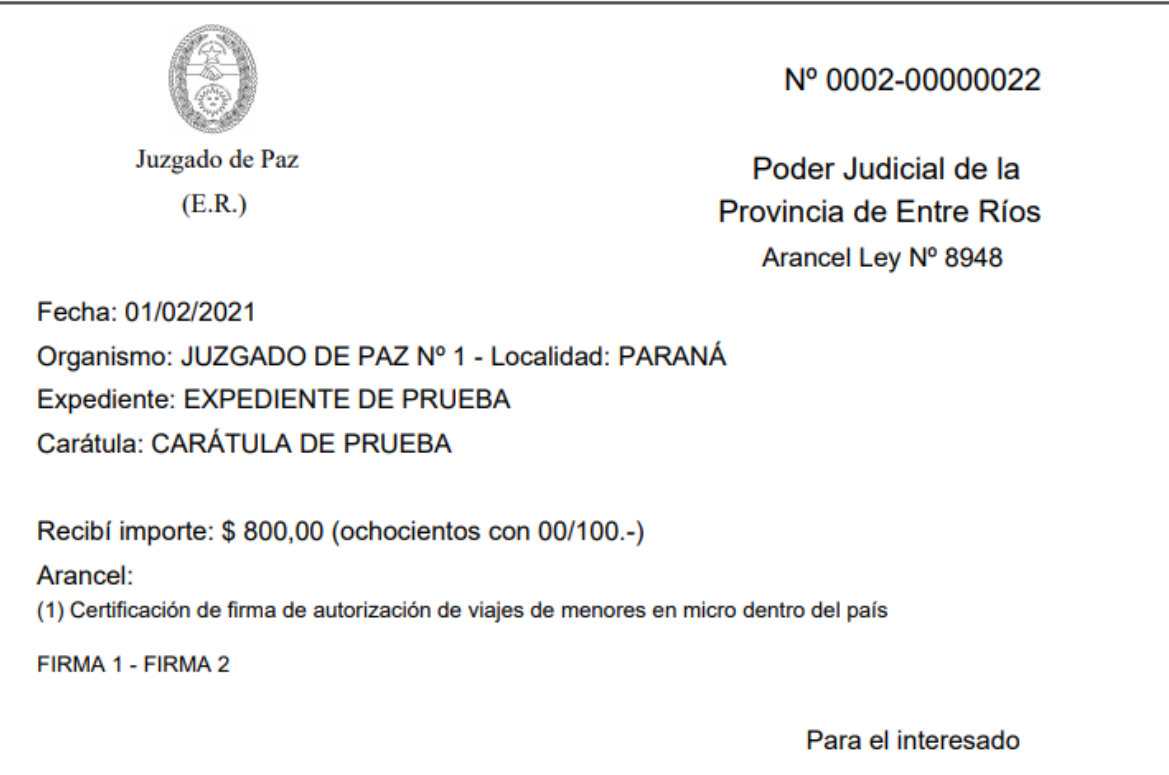

En la impresión del bono, cuando el trámite sea exento, aparecerá la leyenda "**EXENTO**" en el importe y citará los artículos justificativos de la exención junto con el detalle de aranceles.

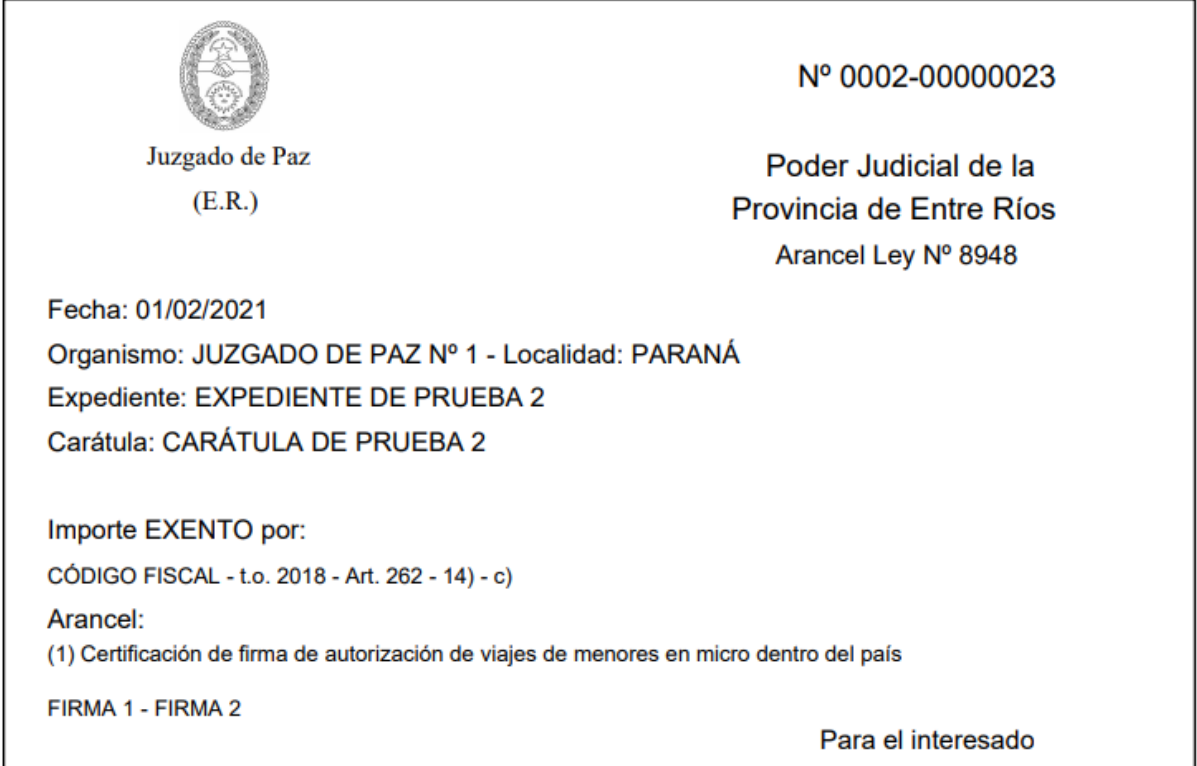

## **¿Cómo editar, anular o reimprimir un bono?**

Para poder editar, anular o reimprimir un bono hay que ingresar en "*Edición, baja y reimpresión de bonos*" dentro del menú "*Bonos*". Se deberá hacer click sobre el ícono "*Listar bonos*". Sólo se podrán editar el expediente, carátula y firmantes. Para realizar esta operación se deberá hacer click sobre el ícono "*Editar datos*" y una vez editados hacer click en el ícono "Guardar bono", en el caso de reimpresión hacer click sobre el ícono "*Imprimir bono*". Si se desea anular un bono, se deberá ingresar un motivo de anulación y luego hacer click sobre el ícono "*Anular bono*". Además se deberá contar con el rol de "**Funcionario**" para poder realizar esta acción.

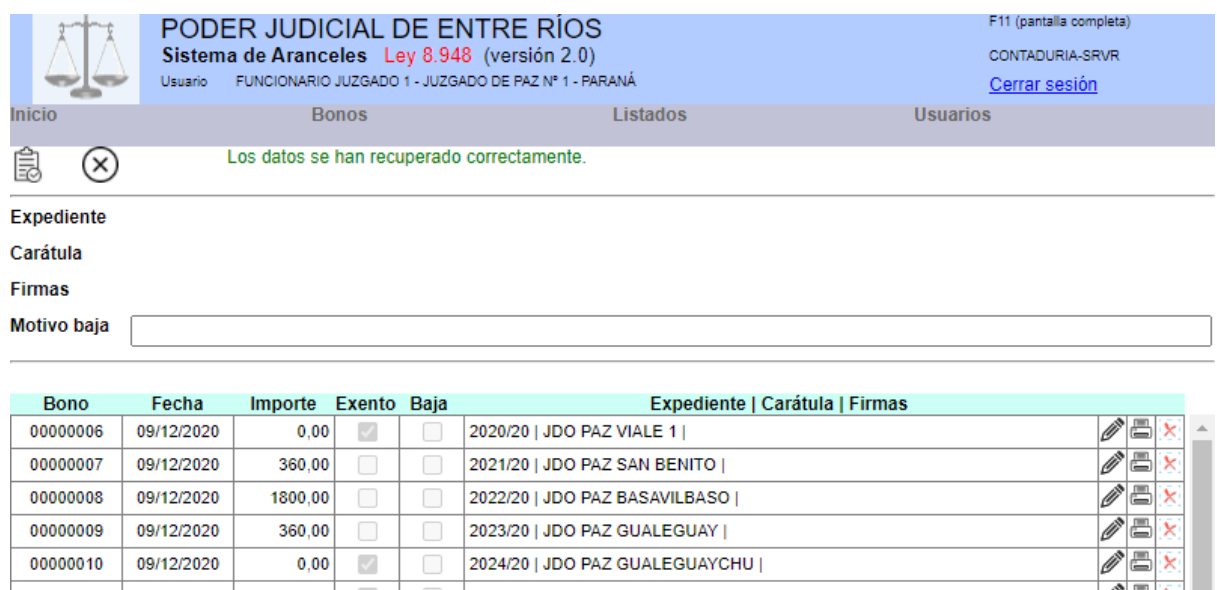

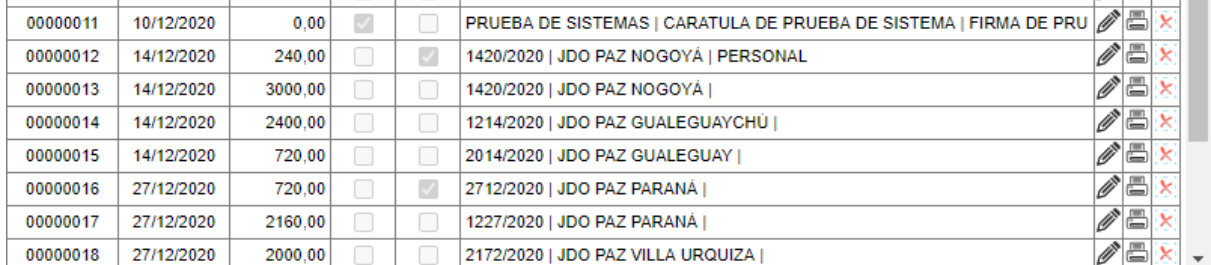

Contaduría General - Poder Judicial De Entre Ríos - Tel.420-9409 Int.397 - Diseño 800 x 600

## **¿Cómo generar una rendición?**

Para generar la rendición mensual, se deberá contar con un rol de "**Funcionario**". La misma se debe realizar obligatoriamente todos los meses se hayan generado bonos o no y deberá ser remitida vía correo electrónico a la Contaduría General a la siguiente dirección: [contaduria-aranceles@jusentrerios.gov.ar,](mailto:contaduria-aranceles@jusentrerios.gov.ar) adjuntando las imágenes escaneadas de los comprobantes de depósito asociados. Es importante tener en cuenta que las rendiciones son *mensuales* y se generará una *única* rendición al mes. El sistema permitirá generar bonos hasta el día diez del mes siguiente sin que se realice la rendición del mes anterior. Superada esa fecha, el sistema bloqueará la opción "Generar bono" hasta tanto se realice la rendición correspondiente el período anterior. En el caso de que hubiera bonos sin rendir previos al período ingresado, el sistema informará dicha situación, la cual deberá resolverse realizando la rendición correspondiente o corrigiendo el período ingresado. También se informará de dicha situación al ingresar al sistema.

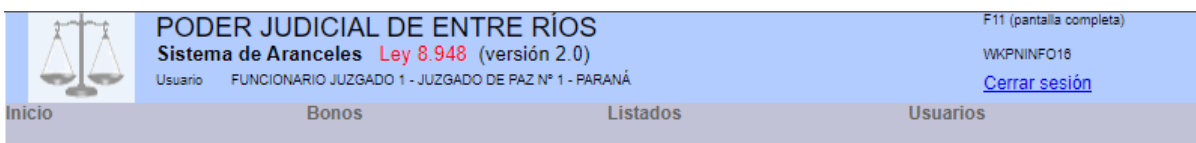

Posee bonos de un período anterior sin rendir. Genere la rendición correspondiente.

La misma deberá ser remitida a la Contaduría General del Poder Judicial vía correo electrónico a la siguiente dirección: contaduria-aranceles@iusentrerios.gov.ar.

> Acuerdo General 01/19 del 12/02/2019 - Punto 3) Acuerdo General 08/19 del 09/04/2019 - Punto 2) Guía rápida para usuario

Contaduría General - Poder Judicial De Entre Ríos - Tel.420-9409 Int.397 - Diseño 800 x 600

Para realizar esta operación hay que ingresar al menú "*Generar rendición*" dentro del menú "*Bonos*". Allí se deberá ingresar el período de rendición indicando mes y año. Si todo está correcto el sistema informa la cantidad de bonos a rendir como así también el importe total de los bonos.

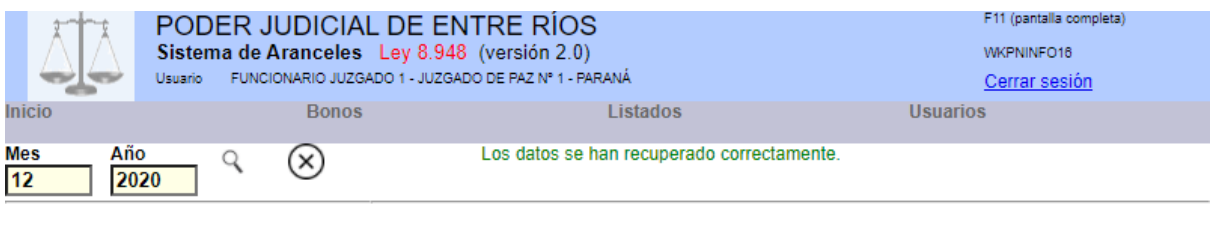

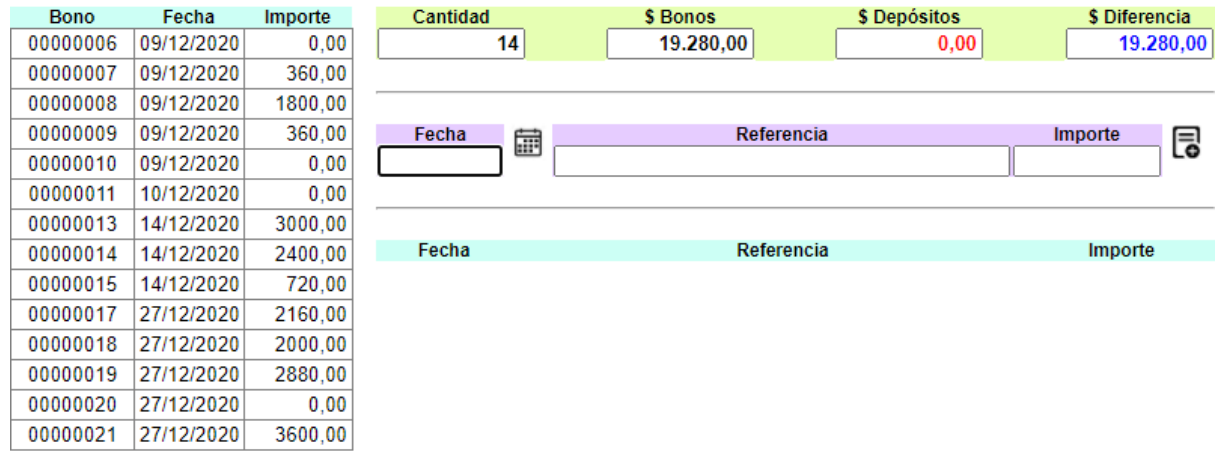

Una vez ingresado los datos del depósito, hacer click en "*Agregar depósito*" y en el caso de haber más de un depósito, repetir la operación de "*Agregar depósito*". Debido a la multiplicidad de formas y plataformas de pago, en el campo "Referencia" se deberá ingresar toda la información que permita identificar de la manera más precisa e inequívoca al depósito ingresado, el mismo permite el ingreso de un texto libre de hasta 300 caracteres. Terminada la carga de todos los depósitos asociados a la rendición y siempre que la diferencia entre el total de bonos y depósitos sea 0, el sistema habilitará la opción "*Guardar rendición*". Guardada la rendición se habilita el ícono "*Imprimir rendición*", la cual está conformada con un listado de bonos y en la última página un resumen de aranceles y depósitos.

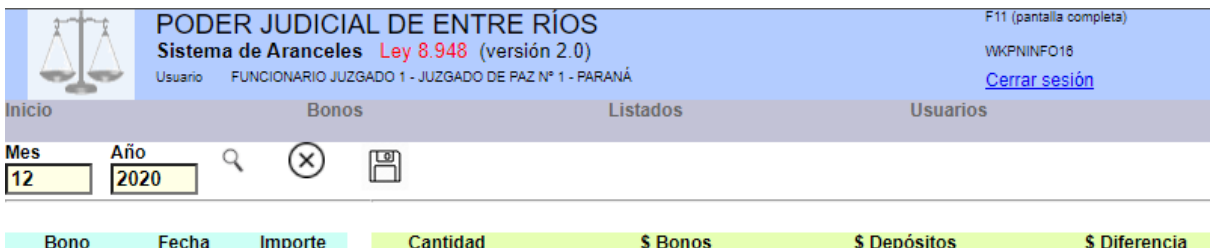

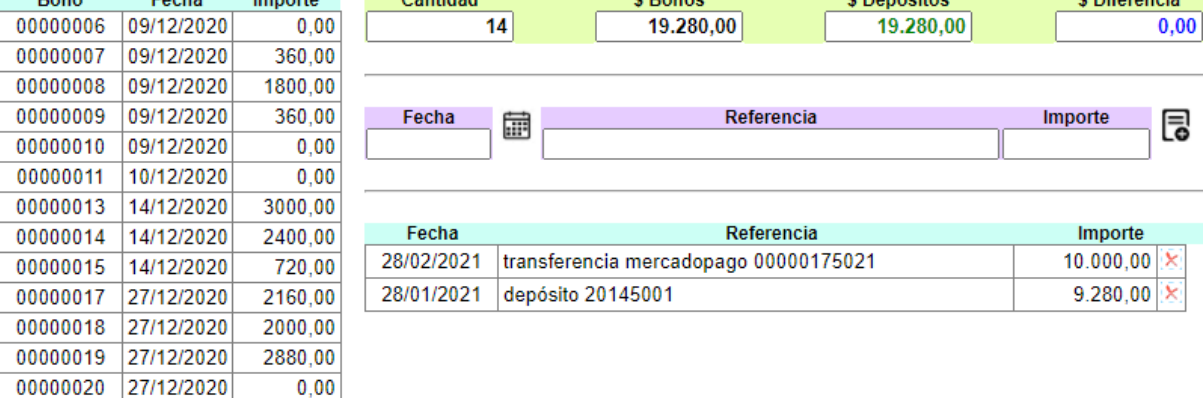

00000021 27/12/2020

3600,00

Contaduría General - Poder Judicial De Entre Ríos - Tel.420-9409 Int.397 - Diseño 800 x 600

En el caso de que no se hayan generado bonos en el período seleccionado, el sistema permitirá hacer la rendición igualmente, la cual deberá también ser remitida a la Contaduría General. La numeración de la rendición será generada automáticamente por el sistema y será secuencial para cada organismo.

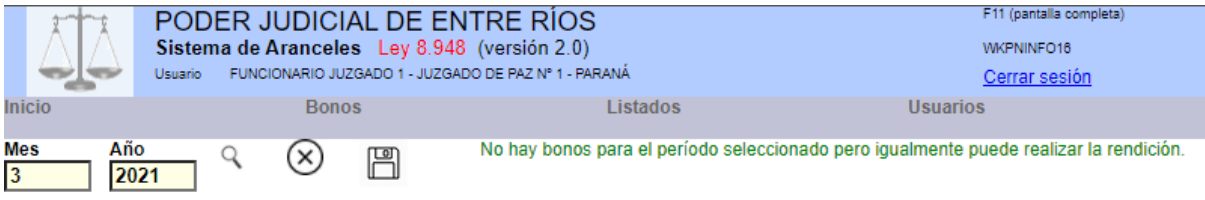

## **¿Cómo listar bonos?**

Para poder listar el histórico de bonos generados, hay que ingresar al menú "*Listar bonos*" dentro del menú "*Listados*". Se deberá ingresar las fechas desde y hasta y hacer click sobre el ícono "*Buscar bonos*". Cada bono se podrá volver a imprimir haciendo click en el ícono "*Imprimir bono*".

Si se desea imprimir el listado del histórico de bonos entre fechas, hacer click sobre el ícono "*Imprimir listado de bonos entre fechas*".

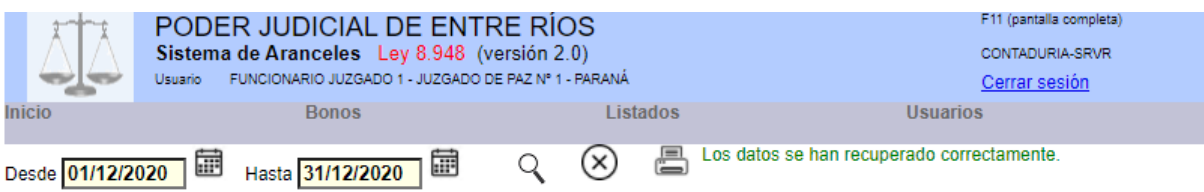

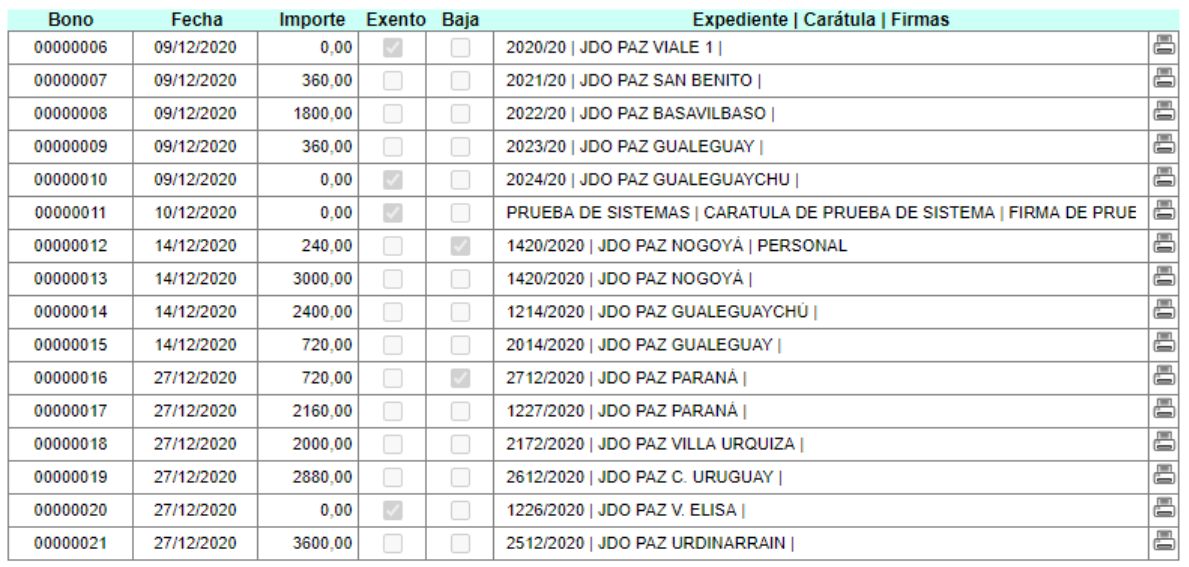

En la anteúltima página se muestran los bonos anulados.

# PODER JUDICIAL DE LA PROVINCIA DE ENTRE RÍOS FODER JODICIAL DE LA FROVINCIA DE ENTRE RIOS<br>LEY Nº 8948<br>Listado de Bonos de Aranceles desde 01/12/2020 hasta 31/12/2020<br>JUZGADO DE PAZ Nº 1 de PARANÁ

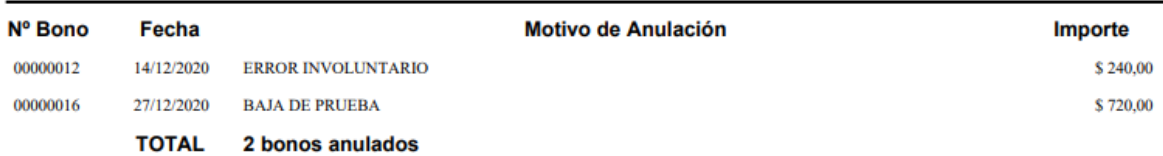

En la última página, a modo informativo, se muestra la cantidad de bonos gravados y exentos realizados en el período solicitado.

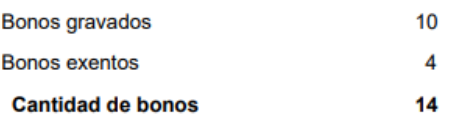

## **¿Cómo listar rendiciones?**

00000002

00000001

01/10/2020

01/09/2020

31/10/2020

30/09/2020

Para poder listar el histórico de rendiciones generadas, hay que ingresar al menú "*Listar rendiciones*" dentro del menú "*Listados*". Se deberá ingresar las fechas desde y hasta y hacer click sobre el ícono "Buscar rendiciones". Cada rendición se podrá volver a imprimir haciendo click en el ícono "*Imprimir detalle de la rendición*". Las rendiciones aparecen ordenadas en forma descendente, es decir, de las más recientes generadas a las más antiguas.

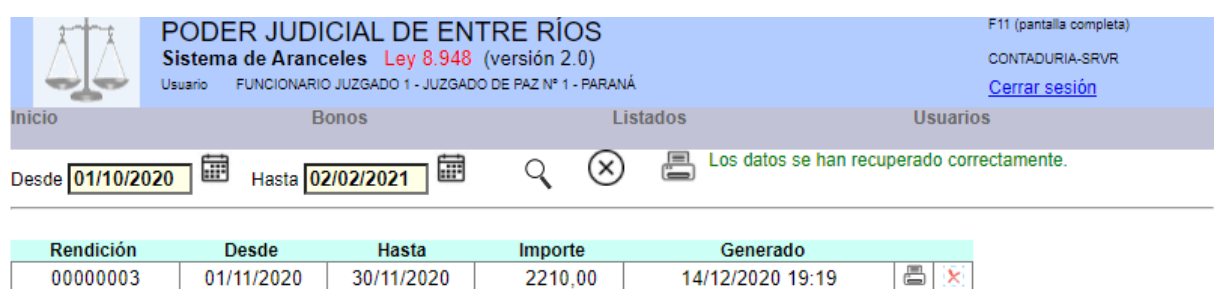

 $0.00$ 

1800.00

冎

昌

 $\overline{\phantom{a}}$ 

20/11/2020 08:44

20/11/2020 08:43

Contaduría General - Poder Judicial De Entre Ríos - Tel.420-9409 Int.397 - Diseño 800 x 600

Si se desea imprimir el listado del histórico de rendiciones entre fechas, hacer click sobre el ícono "*Imprimir resumen de rendiciones entre fechas*".

#### PODER JUDICIAL DE LA PROVINCIA DE ENTRE RÍOS **LEY Nº 8948** Resumen de Rendiciones de Aranceles desde 01/10/2020 hasta 02/02/2021 JUZGADO DE PAZ Nº 1 de PARANÁ Rendición **Desde Hasta** Generado Importe 00000003 01/11/2020 30/11/2020 14/12/2020 19:19 \$2.210,00 00000002 01/10/2020 31/10/2020 20/11/2020 08:44  $$0,00$ 01/09/2020 20/11/2020 08:43 \$1.800,00 00000001 30/09/2020 \$4.010,00 **TOTAL** 3 rendiciones

## **¿Cómo cambiar la clave de usuario?**

En cualquier momento, cada usuario podrá cambiar su clave de acceso al sistema, para lo cual deberá ingresar en "*Cambiar contraseña*" del menú "*Usuarios*". Se deberá ingresar la clave actual, luego la nueva clave y por último reingresar esta última. Para finalizar hacer click en el ícono "*Guardar los cambios*".

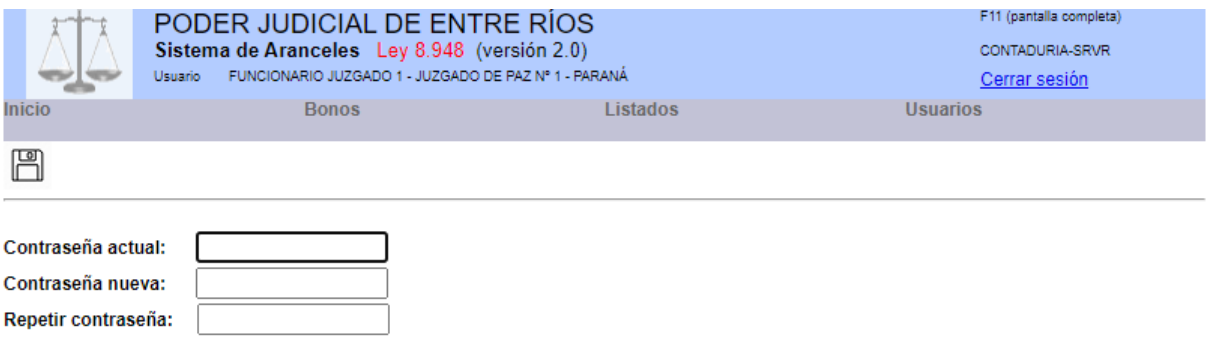

#### **NOTA:**

Este sistema identifica de manera univoca cada usuario y registra cada operación que este realiza sobre los datos.

Por esta razón:

1) No divulgue su usuario y contraseña.

2) Cambie periódicamente su contraseña.

3) Combine letras y número para su contraseña.

4) Evite utilizar fechas de nacimiento, numeros de documento o telefónicos.

Contaduría General - Poder Judicial De Entre Ríos - Tel.420-9409 Int.397 - Diseño 800 x 600